## **Card Template using Smart Objects**

For this tutorial we are going to make a card template. It will combine several of the things we covered on Wednesday, namely:

- 1. Making a new Custom size
- 2. Using Guides
- 3. Text
- 4. Clipping Masks
- 5. Place vs. Open and
- 6. Changing the picture using Replace Contents.

**File>New** and choose **custom**. I want to make the card with a 6x4in front. It needs to be twice that width, so choose 6in high and 8in wide at 300ppi resolution. Don't worry about the **Colour Profile** at this stage.

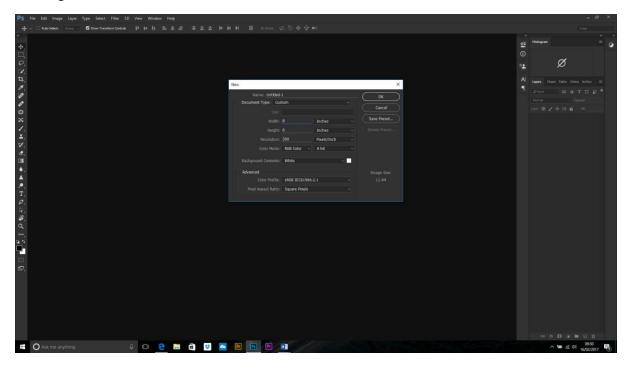

We now want to put a line down the middle so we know which is the front and which is the back. **View>New Guide** and choose 4in vertical. OK. A pale blue line will appear at exactly the middle.

I now want to give the front a colour. Use the **rectangular marquee tool** and select the right hand part. If **View>Snap to>Guides** is checked then the selection will be easier.

Edit>Fill and choose Content>Colour and use the colour picker to pick a colour (!)

Now, I want to make a pretty pattern on the card – I'm going to use a brush for this. Make a new blank layer and make your foreground colour pink.

Select your **brush** tool (shortcut B) and click the downward arrow on the option bar to change the brush. Click the little cog on the top right to give the different brush collections available and choose Special Effects Brushes. Then click **Append** and these will be added to the original brush set.

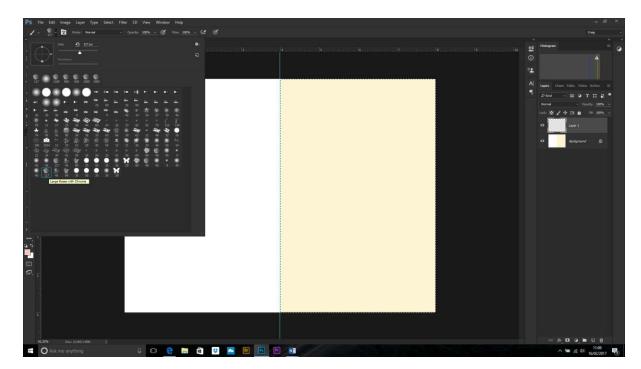

The brush we want looks like a cabbage, but if you hover over it with the cursor it says: 'Large Roses with Chroma'.

Paint on the card, alter the size of the brush to make the roses differing sizes.

Now we want to make a square where the picture is going to go. Make a **new layer** at the top and draw a box with the **rectangular marquee tool**. Fill this selection with **black** (or use the custom shape tool and choose **Rectangle tool**, the option should be Shape and the fill Black).

Add you text and add an effect if you wish. I added a bevel and emboss, and a drop shadow.

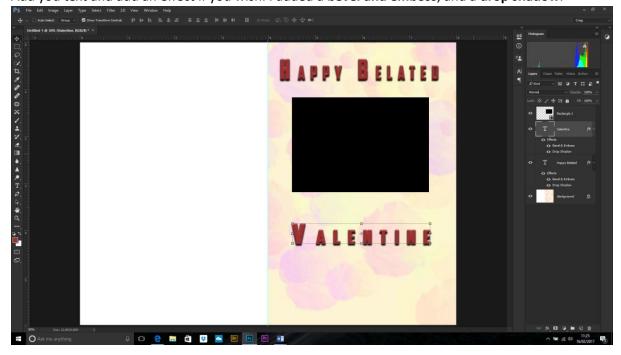

Now to bring in the picture. I mentioned the benefits of using **Smart Objects**, especially if you are going to resize your images. Either (from RAW file) hold down the Shift key and the Open Image will change to **Open Object** – click to open into Photoshop.

Or, if your image is already in Photoshop or a PSD/JPEG file then (always easier if it is one layer so save your PSD with all the layers if you want to keep them then flatten your pic. Right click and **Convert to Smart Object** then drag into the card image above the black box layer.

Or, if the file isn't open go to **File>Place Embedded**, find your pic and then click **Place** and it will be imported as a Smart Object. Drag this onto your card.

## NB. My preferred way is from the RAW file as you can go back and modify the settings at any point non-destructively.

The picture should have a cross through the middle like a Scotland flag. This shows that it is a Smart Object. **Resize** (if it is too big make sure the move tool show transform controls is selected and hit Cntl+0 to make it fit the screen. Drag the handles to resize just bigger than the black box.

Hold down **Alt** and click between the layers to form the clipping mask (or right click **Create Clipping Mask**). The picture should appear in the box.

We can add a **stroke** simply by clicking on the black box layer and choosing Stroke from the fx. The settings I used are 1px, opacity 100%, blending mode normal and Inside to keep the corners square.

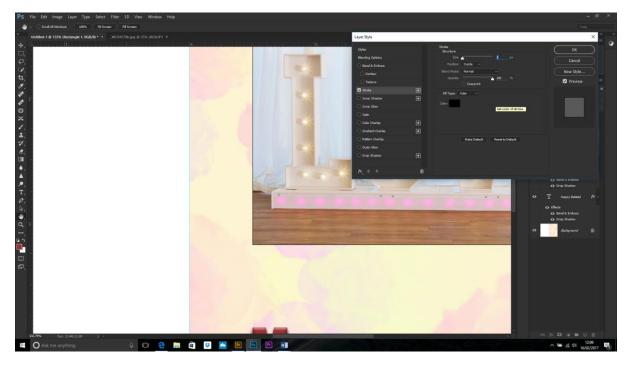

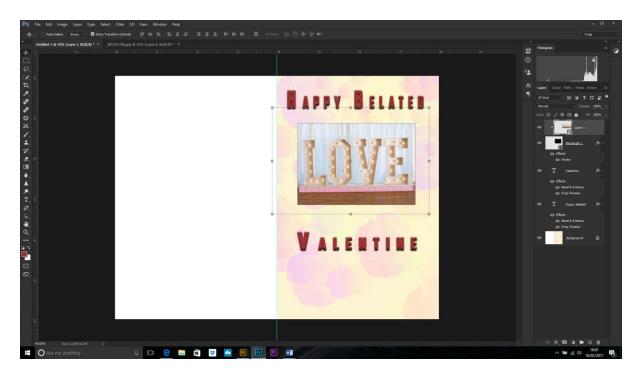

Now, if we want to change the picture, we can do this really easily. Select the picture layer and **right click**. **Replace Contents** and choose your new pic. Resize to fit.

NB. I would save the file at this point with all the layers intact – name it something like Card Template.

Install the **Colour Profile** you are going to use. I am going to use the lustre option from DS Colour Labs.

**Edit>Convert to Profile** (NOT Assign profile as it will alter the colours). If you use the default options it will flatten your image, but we were going to do this anyway, so saves you the hassle! **Save as** a high quality (10-12) JPEG with a different name then download to the printers.

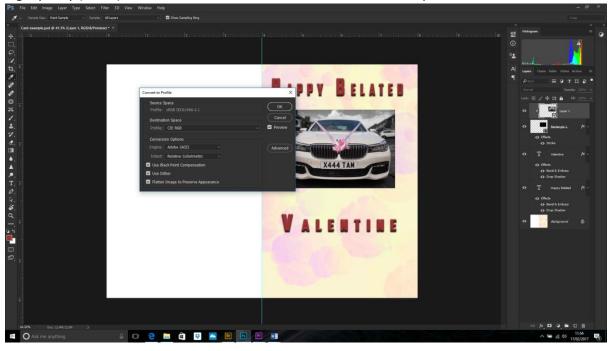

Done.